# **啟英高中 110 學年度第 2 學期【多元選社】系統操作教學**

### **【選社須知】**

- 選社日期: 111 年 2 月 19 日上午 8 時起至 2 月 20 日下午 4 時止
- 登入帳號/密碼:學號/身分證字號
- 網址→ http://sch.cyvs.tyc.edu.tw/SCH\_UI/
- 選填志願數, 至少 1 個、至多 8 個

### **【操作步驟】**

#### **STEP 1 進入本校首頁→點選「學生社團選填」**

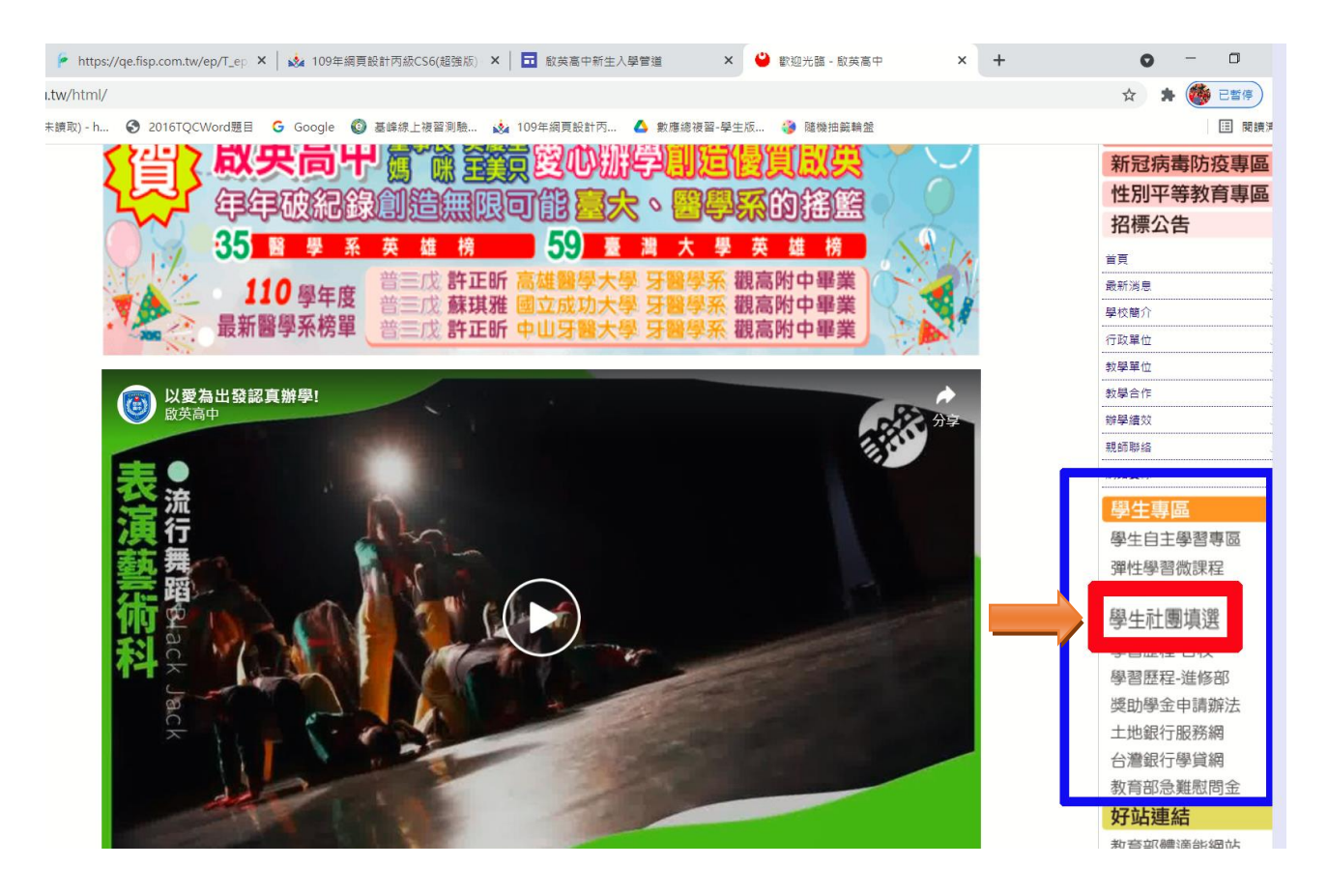

### **STEP 2 登入帳號及密碼(學號/身分證字號)**

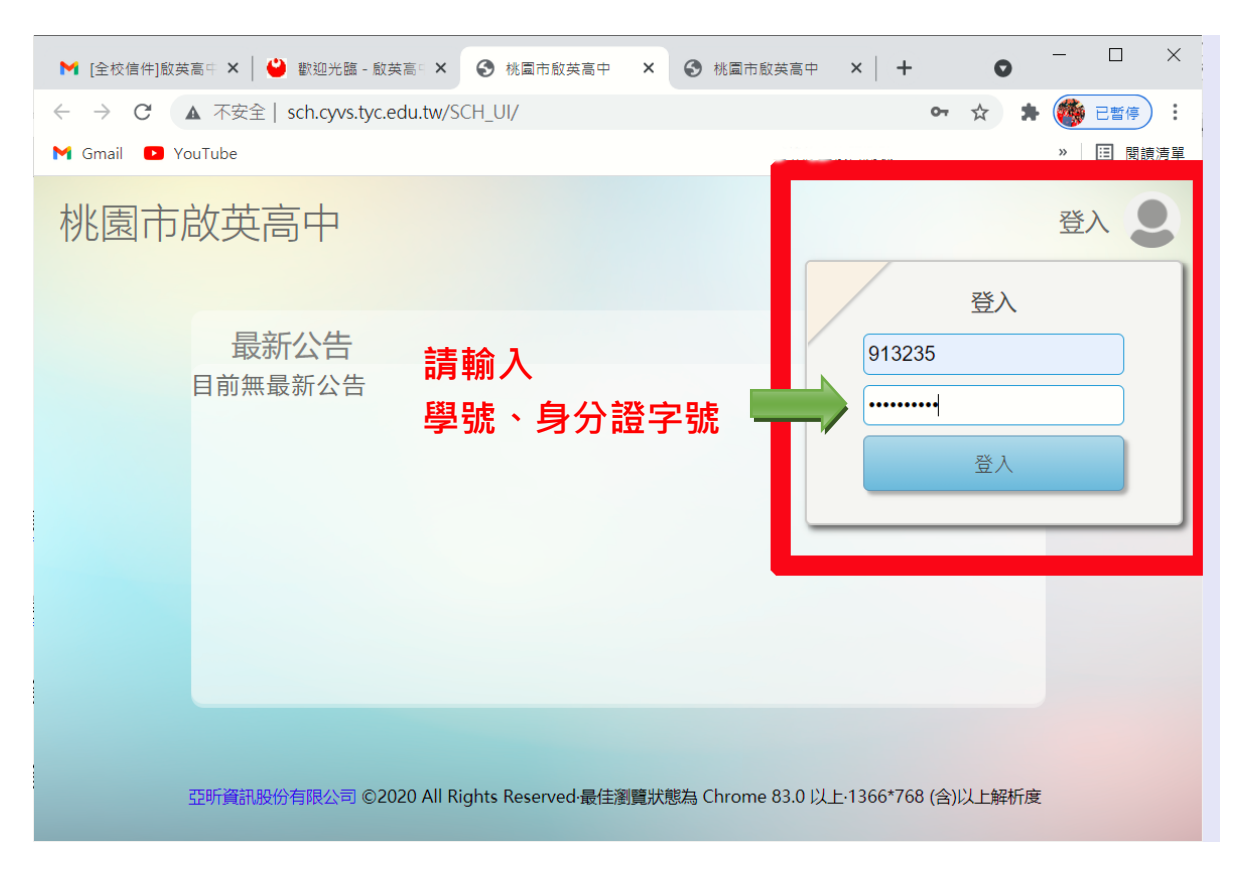

### **STEP 3 進入系統畫面,點選「社團」**

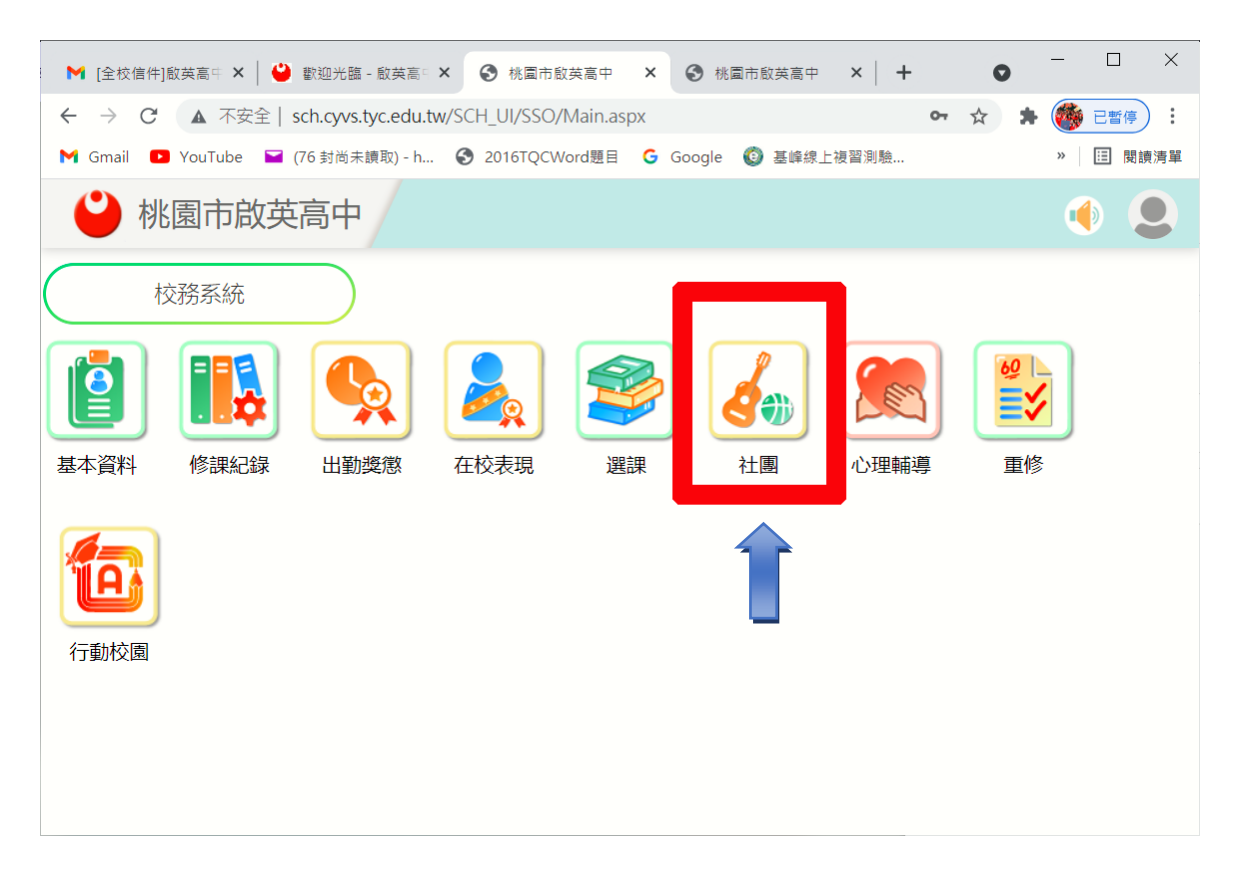

## **STEP 4 點選「社團查詢」**

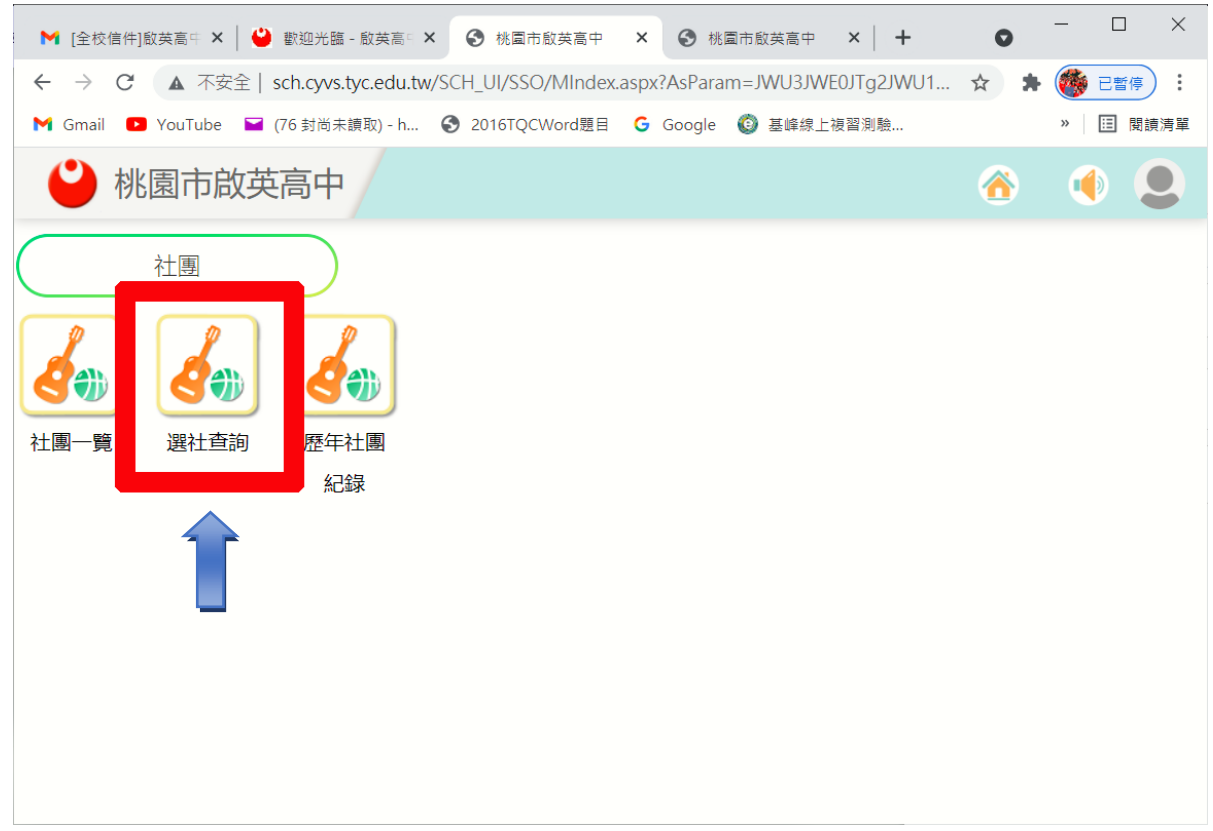

## **STEP 5 點選「我要選社」**

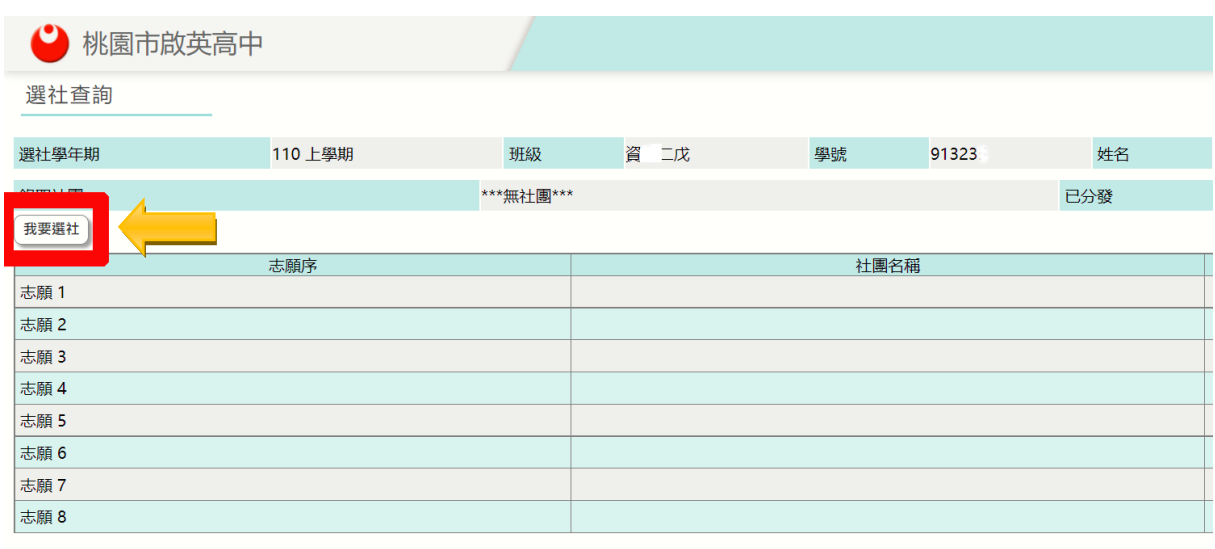

## **STEP 6 開始「填入志願」**

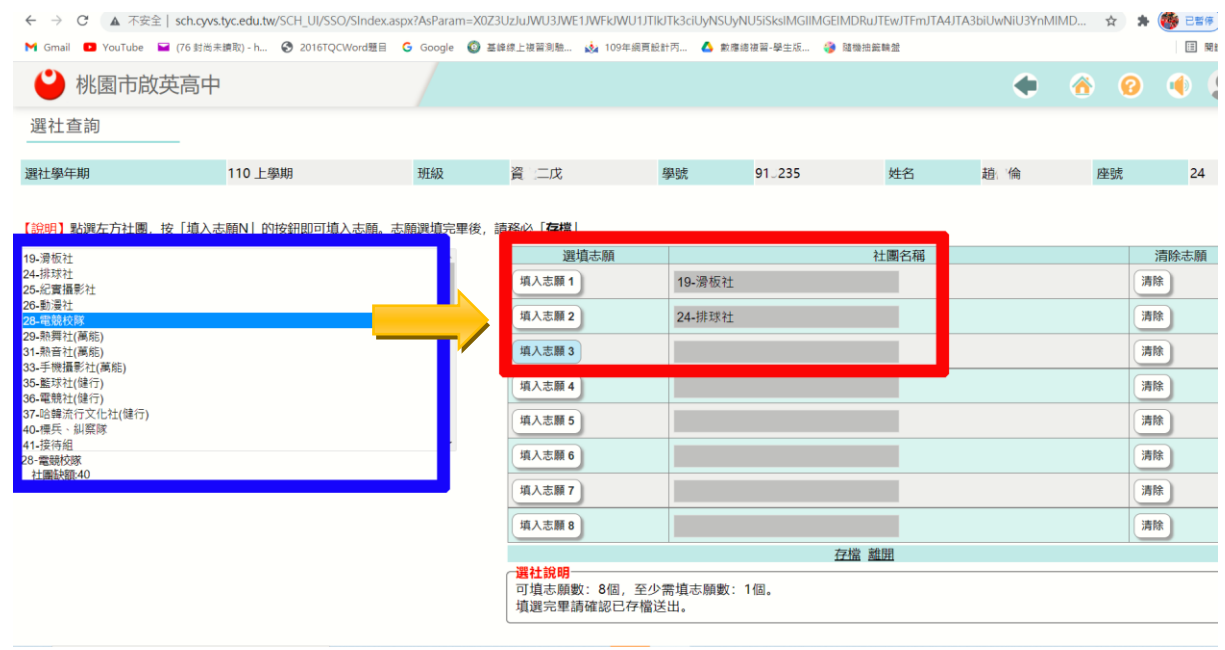

# **STEP 7 社團志願選擇確認後,點選「存檔」,即可完成。**

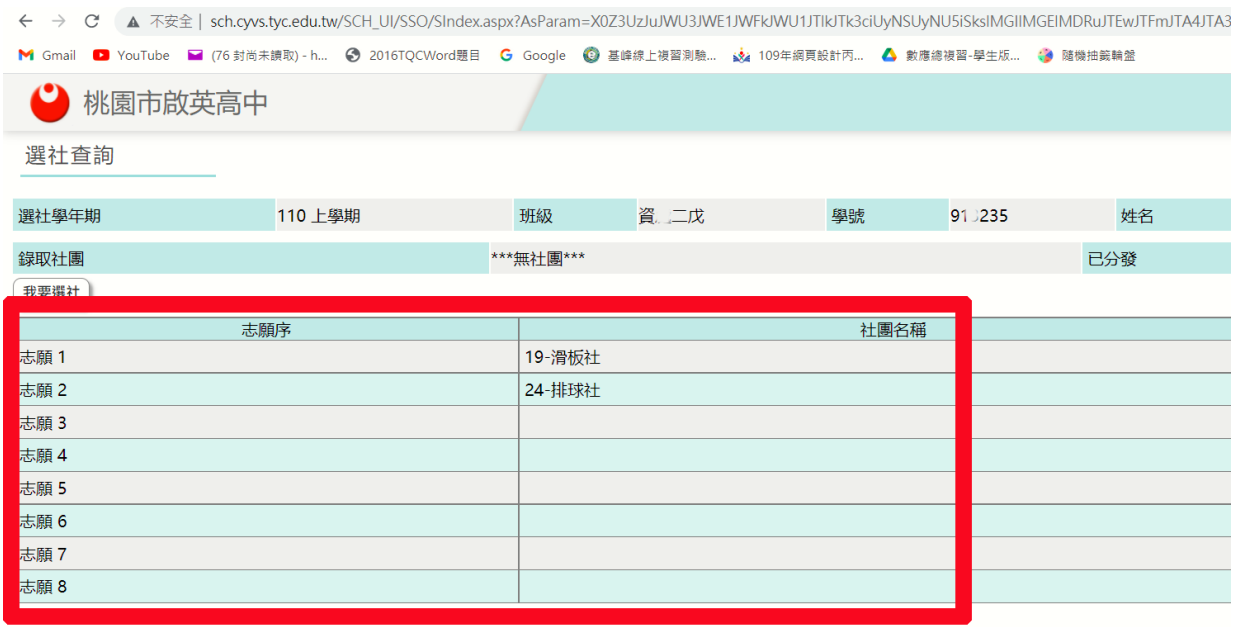